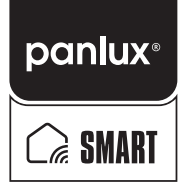

## SKUPINOVÉ OVLÁDÁNÍ

2) Klikněte na "vytvořit skupinu"

10275D70 PANLUX SMART ITAKA

 $\circ$  $\bullet$ Coople

## Ovládání více zařízení najednou v aplikaci SMARTLIFE a TUYA

V tomto návodu se dozvíte, jak lze ovládat více zařízení skrze jeden ovládací panel v aplikaci TUYA a SMARTLIFE.

Na začátek je nutné doporučit skupinově ovládat pouze ta zařízení, která mají stejné prostředí/design ovládacího panelu. Z našeho sortimentu tedy lze vytvořit skupinu složenou z ADAM SMART, EVA SMART a VERONA SMART, dále také skupinu z ITAKA 400 a ITAKA 600. U ostatních zařízení z rodinky PANLUX SMART doporučujeme vytvářet skupiny ze dvou a více stejných zařízeních.

## Pojďme si ukázat, jak vytvořit skupinu.

1) Otevřete si ovládací panel zařízení, které chcete přidávat do skupiny, a klikněte na ikonku tužky v pravém horním rohu.

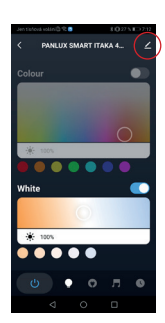

3) Pomoci tlačítek "+" přidejte do skupiny zařízení, která chcete ovládat současně.

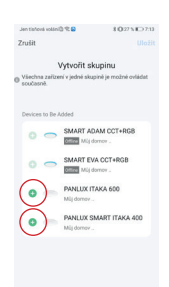

- 
- 

4)Nyní jsou zařízení PANLUX ITAKA 600 a PANLUX SMART ITAKA 400 přidány do jedné skupiny. Jako další krok klikněte na "Uložit".

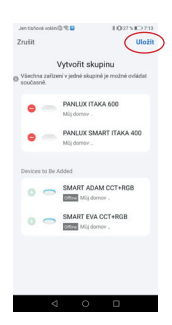

5) Potvrdíte li uložením vytvoření nové skupiny, objeví se tato skupina v seznamu zařízení, která máte s aplikací spárované. Nyní už nezbývá nic jiného než na skupinu kliknout a pomocí jednoho ovládacího panelu řídit více svítidel najednou.

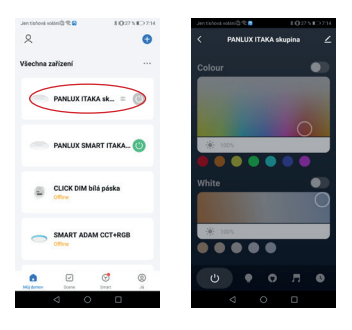

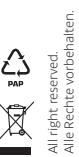

## shop.panlux.cz

Stáhněte si aktuální verzi návodu. Stiahnite si aktuálnu verziu návodu. Please, download the latest updated version of the manual. Bitte laden Sie die neueste Version des Handbuchs herunter.